#### **Uputstvo za izradu POPDV obrasca u programu Taur**

#### **1) Verzija programa koja sadrži POPDV**

Potrebno je koristite verziju programa Taur bar 2018.18 (ili noviju). Ako koristite stariju verziju, uradite Update tj **preuzmite noviju verziju** uzimajući aktuelne izmene programa sa sajta www.tauryss.rs na uobičajen način.

#### **2) Kako dobiti POPDV**

Kad otvorite izveštaj za Knjigu računa i Poresku prijavu, najpre izaberite formu Poreska prijava.

Uočite da pored nje (u istom redu, udesno) imate opciju POPDV.

Ako je ne zakačite, klikom na dugme Izrada dobićete Poresku prijavu.

Ako je zakačite, klikom na dugme Izrada dobićete POPDV.

#### **3) Korisne napomene ako izveštaj POPDV radite kroz Materijalno-robno knjigovodstvo**

Dokument Knjižno pismo koji ide u Knjigu ulaznih ili izlaznih računa program će u POPDV da smešta u redove namenjene za uvećanje ili smanjenje osnovice i pdv-a. Onda kada je u knjizi računa iznos Knjižnog pisma negativan - ići će kao smanjenje, a ako je pozitivan - ići će kao povećanje.

Dokument Avansni račun koji ide u Knjigu ulaznih ili izlaznih računa program će u POPDV da smešta u redove namenjene za avans. Važno : ova vrsta dokumenta mora da bude označena kao Avansna, na sledeći način: Materijalno... -> Pomoćni programi -> Podešavanje osobina dokumenata -> u redu koji se odnosi na ovu vrstu dokumenta u koloni Avans mora da bude 1.

Ako račune unosite direktno u Knjigu primljenih odnosno izdatih računa kroz Poslovne promene, tada obratite pažnju da sada tu imate novu kolonu *Status dokumenta*. Tu upišite slovo A ako se radi o Avansu, odnosno P ako se radi o Knjižnom pismu.

#### **4) Korisne napomene ako izveštaj POPDV radite kroz Finansijsko knjigovodstvo**

Dokument Knjižno pismo koji ide u Knjigu ulaznih ili izlaznih računa program će u POPDV da smešta u redove namenjene za uvećanje ili smanjenje osnovice i pdv-a. Onda kada je u knjizi računa iznos Knjižnog pisma negativan - ići će kao smanjenje, a kad je pozitivan - ići će kao povećanje. Da bi program prepoznao Knjižno pismo, potrebno je da vrstu naloga u koje unosite Knjižna pisma označite na sledeći način: Finansijsko knjigovodstvo -> Šifre -> Vrste naloga -> Stanite na red u kome je vrsta naloga namenjena knjižnim pismima -> u koloni Parametri upisite: *knjizno*.

Dokument Avansni račun koji ide u Knjigu ulaznih ili izlaznih računa program će u POPDV da smešta u redove namenjene za avans. Da bi program prepoznao Avans, potrebno je da vrstu naloga u koje unosite avanse označite na sledeći način: Finansijsko knjigovodstvo -> Šifre -> Vrste naloga -> Stanite na red u kome je vrsta naloga namenjena avansima -> u koloni Parametri upišite*: avans*.

#### **5) Prikazivanje internog obračuna PDV-a**

Ulazni računi koji sadrže interni obračun PDV-a moraju da budu posebno označeni kako bi ih program prepoznao i pravilno prikazao.

Evo kako ih program prepoznaje u dve različite situacije:

5.1) Ako poreske knjige (KUF, KIF, Prijava, POPDV) radite kroz **Materijalno knjigovodstvo**, tada ulazni računi koji sadrže interni obračun PDV-a moraju da budu odvojeni kao posebna vrsta ulaznih računa. To znači da bi trebalo da imate bar dve vrste dokumenta za ulazne račune: jedna vrsta treba da sadrži obične ulazne račune (koji ne sadrže interni obračun), a druga vrsta treba da sadrži samo ulazne račune koji sadrže interni obračun. Dodatno, ulazni računi koji sadrže interni obračun treba da budu označeni na sledeći način: Materijalno knjigovodstvo -> Pomoćni programi -> Podešavanje osobina dokumenata -> stanite na red gde je ova vrsta dokumenta ->

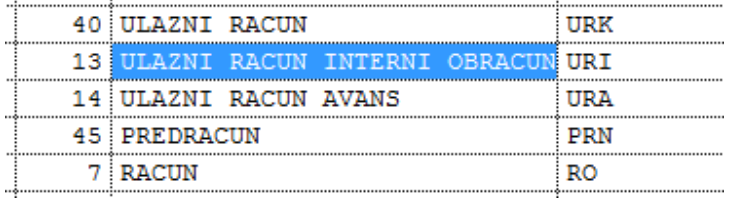

pritisnite taster F4 -> u tabeli koja služi za podešavanje te vrste dokumenta dodajte prazne redove koji popunite na sledeći način:

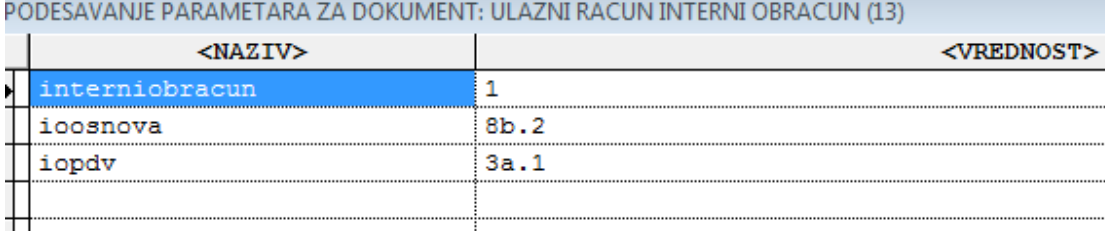

5.2) Ako poreske knjige (KUF, KIF, Prijava, POPDV) radite kroz **Finansijsko knjigovodstvo**, tada ulazni računi koji sadrže interni obračun PDV-a moraju da budu odvojeni kao posebna vrsta naloga. To znači da bi trebalo da imate bar dve vrste naloga za ulazne račune: jedna vrsta naloga treba da sadrži obične ulazne račune (koji ne sadrže interni obračun), a druga vrsta naloga treba da sadrži samo ulazne račune koji sadrže interni obračun. Dodatno, vrsta naloga za ulazne račune koji sadrže interni obračun treba da bude označena na sledeći način: Finansijsko knjigovodstvo -> Šifre -> vrste naloga -> stanite na red gde je ova vrsta naloga

-> popunite kolonu parametri na način kao na slici:

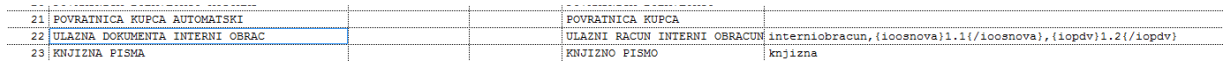

odnosno, u red parametri upišite sledeći tekst: **interniobracun,{ioosnova}1.1{/ioosnova},{iopdv}1.2{/iopdv}** 

#### **6) Bankarske provizije**

Bankarske provizije knjižite uobičajeno u Finansijskom knjigovodstvu na izvodima. Da bi omogućili da se te vrste transakcija pojave u Knjizi primljenih (ulaznih) računa, pa onda i u Poreskoj prijavi i POPDV, treba da podesite sledeće :

**Otvorite kontni okvir** (Finansijsko knjigovodstvo -> Šifre -> Kontni okvir -> izaberite opciju 4 ili 5, zavisno već od toga da li u svojoj praksi koristite konta sa 4 ili 5 cifara).

**Postavite se u tabeli konta na onaj red u kome je upravo to konto na kojem knjižite bankarske provizije**. U tom redu premestite se **u kolonu Ide u knjigu računa i u toj koloni upišite slovo U**.

U koloni odmah pored (udesno) koja se zove Vrsta **knjiga izaberite šifru Vrste knjige** (pomozite se tasterom Tab). U istom redu pomerite u udesno **u kolonu Parametri** i u toj koloni upišite sledeće: **{popdvrb}8v.2{/popdvrb}** I to je to. Ovim ste obezbedili da se transakcije koje knjižite na ovoj kontu pojave u Knjizi primljenih računa, u Poreskoj prijavi pojaviće se u rednom broju 8, a u POPDV pojaviće se u rednom broju 8v.2 Ovo važi nezavisno od toga da li ove knjige radite kroz Finansijsko ili Materijalno knjigovodstvo.

#### **7) Štampanje samo jedne izabrane tabele POPDV-a umesto svih**

Program omogućava da pregledate odnosno štampate celu tabelu POPDV-a ili samo jednu određenu tabelu.

Izbor željenog opsega za pregled radite tako što kad otvorite ovaj izveštaj uočite opciju Izaberi evidenciju i tu pomoću strelice sa desne strane izaberete šta želite da pregledate. Prva opcija je *0 Sve tabele* i ona omogućuje pregled svih tabela POPDV, a bilo koji drugi izbor na ovoj listi omogućuje pregled samo te jedne izabrane tabele.

Korisno je znati da kad izaberete željeni opseg za pregled, tada on važi i za knjigu primljenih odnosno izdatih računa ( ali ne i za Poresku prijavu ! ). Drugim rečima, kad izaberete samo određenu evidenciju , tada možete pregledati samo tu tabelu u POPDV, i takođe samo onaj deo knjige primljenih odnosno izdatih računa koji predstavlja bazu na osnovu koje je ta tabela u POPDV napravljena.

#### **8) Izrada POPDV u formi XML fajla**

Kad izradite tabelu POPDV i dobijete je na ekranu, za izradu XML fajla koristite Alatku : Izrada XML fajla POPDV za Poresku upravu. Obratite pažnju da na formi za podešavanje podataka o korisniku OBAVEZNO popunite potrebne podatke, kao što su: **Adresu i Mesto firme (klijenta), Odgovorno lice i Email.** 

#### **9) Neka važna podešavanja u Finansijskom knjigovodstvu**

Ako poresku prijavu radite kroz Finansijsko knjigovodstvo, obratite pažnju na to da je potrebno podesiti poreski izveštaj tako da program zna kako da poveže podatke.

Za ovo podešavanje koristite izveštaj Porezi.

Za podešavanje Knjige primljenih računa izaberite Primljene račune

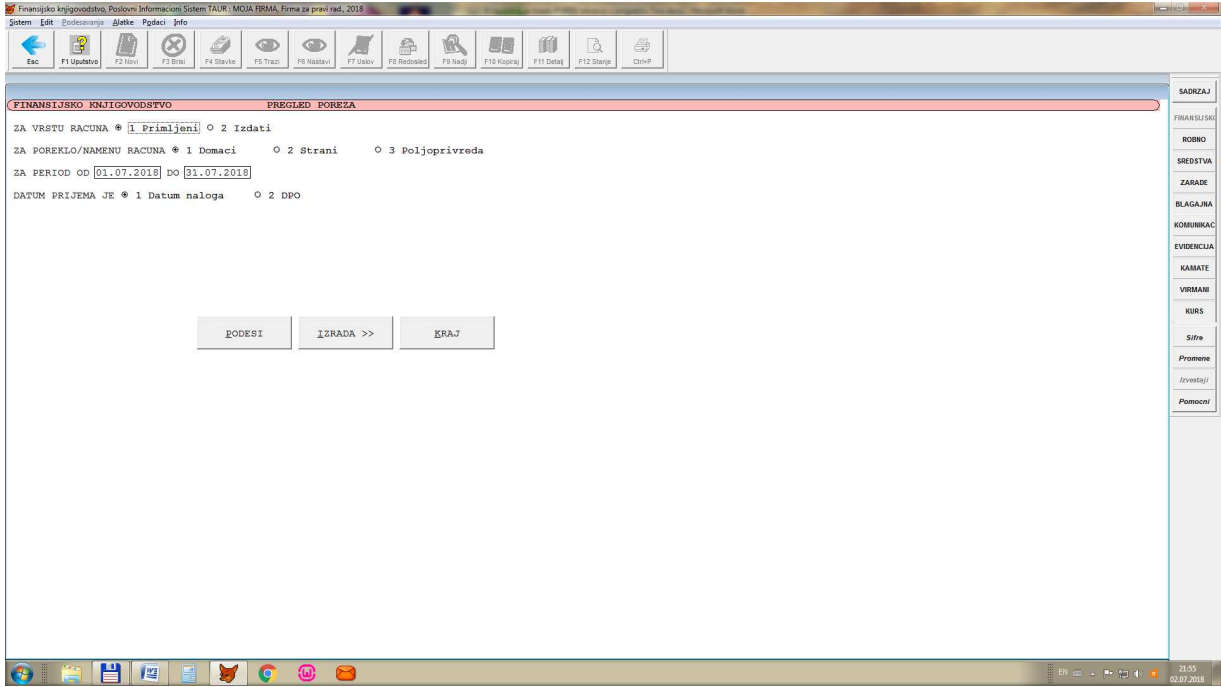

pa klikom na dugme Podesi otvorite formu za podesavanje (vidi dole), i podesite kao na primeru:

izveštaj tako da program zna kako da poveže podatke.

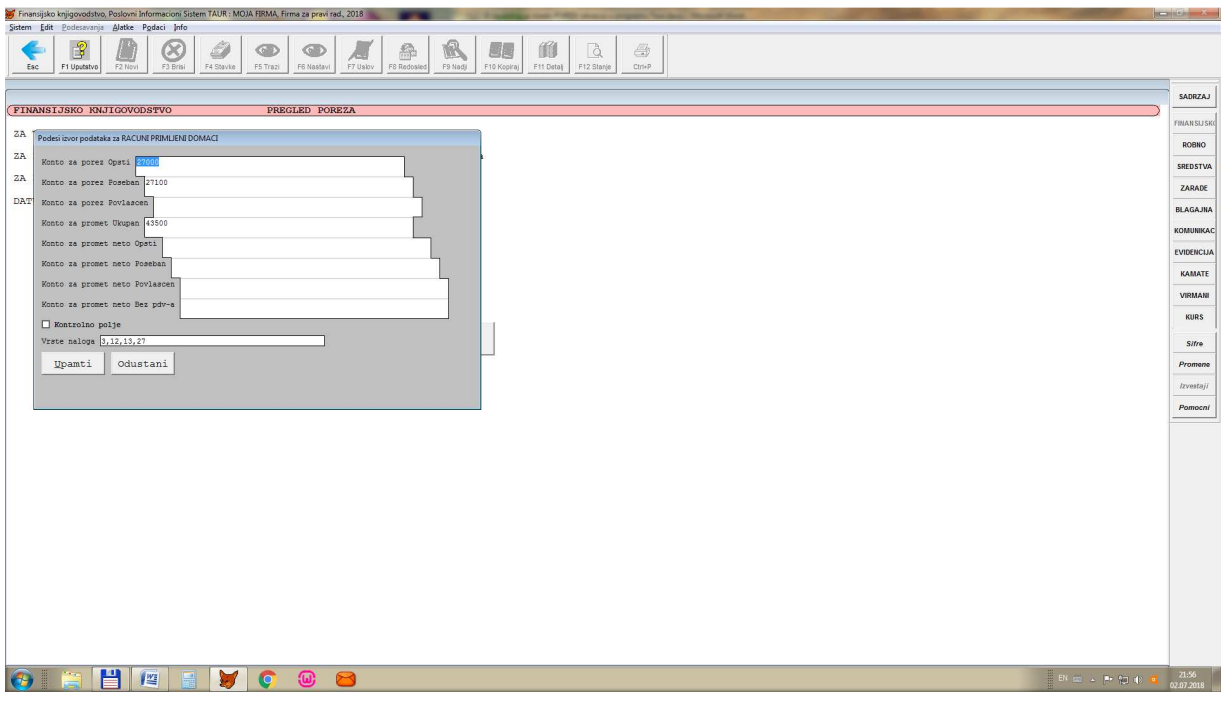

Slično tome, za podešavanje Knjige izdatih računa, izaberite Izdate račune, pa klikom na dugme Podesi - otvorite formu za podešavanje i podesite kao na primeru:

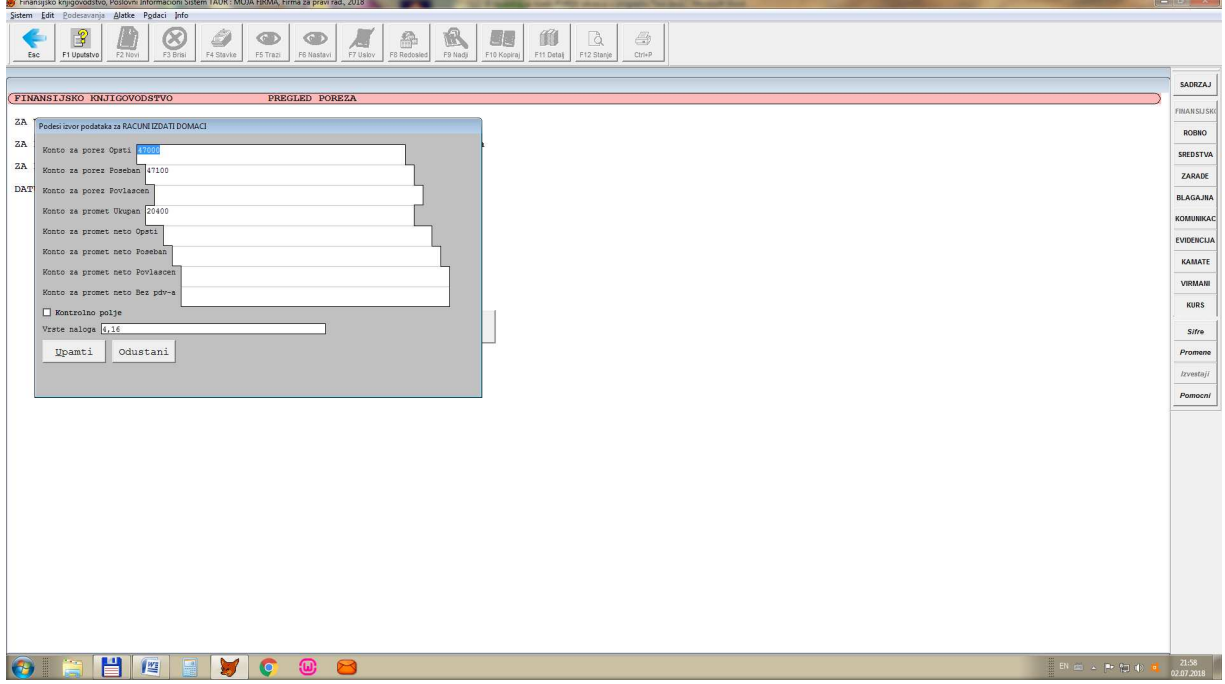

## **10) Obratite pažnju ...**

Kad pravite POPDV, uočite nekoliko opcija koje se nalaze u grupi pod nazivom Podaci za Pregled obračuna, približno iznad dugmeta Izrada.

Opcije u prvom redu odnose se na avanse.

Opcije u drugom redu odnose se na **interni obračun pdv-a**, ako ga imate.

Opcija u trećem redu odnosi se uvoz , treba je zakačiti zavisno od toga kako ste popunjavali uvoz i Knjizi primljenih računa. Možete probati obe opcije (zakačeno ili ne) i proveriti koja kod vas daje tačan rezultat.

## **11) Kako podesiti da se avansni računi u KUF i KIF i Prijavi prikazuju samo sa Porezom , a bez osnovice (postoji počev od verzije 2018.19)**

Ovo podešavanje omogućuje prikazivanje avansnih računa u KU i KIF i Prijavi samo sa Porezom, a bez osnovice. Istovremeno, u POPDV-u biće prikazani i sa osnovicom i sa porezom.

#### **U Materijalnom knjigovodstvu, ako avansne račune ažurirate kao vrstu dokumenta:**

Materijalno knjigovodstvo -> Pomoćni programi -> Podešavanje osobina dokumenata -> u toj tabeli nađite i stanite na red u kome je avansni račun -> dok ste u tom redu pritisnite taster F4 , čime otvarate tabelu parametara koji se odnose na izabrani dokument -> u toj tabeli parametera pomoću tastera F2 dodajte jedan nov prazan red , u kome upišite sledeće:

# naziv: UpisKnjiga

vrednost: P

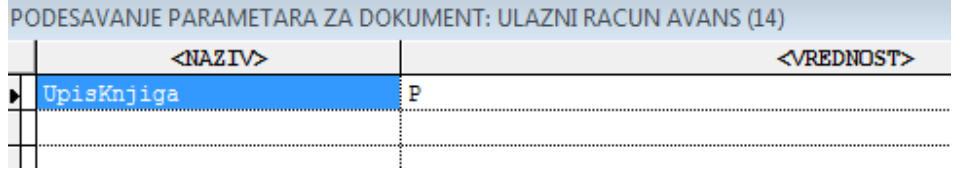

#### **U Materijalnom knjigovodstvu, ako avansne račune azurirate kroz Knjigu primljenih ili izdatih računa:**

O tabeli ove knjige, popunite sledeće:

u koloni Status dokumenta upišite slovo A (da bi program znao da je u pitanju avansni račun), i u koloni Nacin upisa u Knjigu i Prijavu upišite slovo P (da bi program upisao samo Porez).

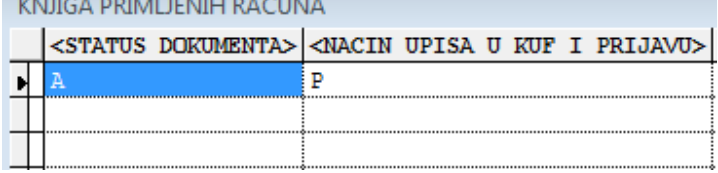

### **U Finansijskom knjigovodstvu:**

Finansijsko knjigovodstvo -> Šifre -> Vrste naloga -> Stanite na red gde je nalog predviđen za avanse -> U koloni Parametri upišite sledeće:

avans,UpisKnjiga=P

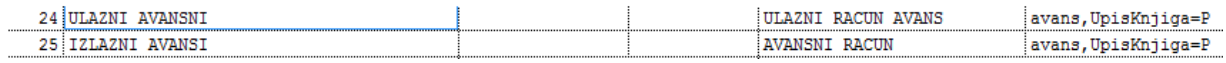